Este archivo de ayuda contiene tópicos sobre cuadros de diálogo seleccionados en su paquete de PhotoImpact. Puede acceder a éstos tópicos a través de esos cuadros de diálogo o navegar a través del archivo de ayuda principal asociado con uno de los programas de PhotoImpact.

## **Cuadro de Diálogo Diseñador de Botón (Rectángulo)**

Crear botones 3D rápidamente con el Diseñador de Botón.

- $\ddot{\bullet}$ **Estilo** Pulse un estilo que ilustra más cerca el tipo de botón que desea crear.
- ö **Dirección** Seleccione **Hacia fuera** para dilatar el tamaño de la imagen para crear el botón. Seleccione
- **Hacia dentro** para constreñir el tamaño del botón a la imagen actual o dimensiones de selección.
- **Opciones** Determine el tamaño, color, y otros atributos para el borde de botón.

**Espejo** Sincroniza todos los bordes de arriba e izquierda, y los bordes de derecha y abajo cuando ajusta la ٠ anchura de bisel.

- **Espejor Todo** Sincroniza los cuatro bordes cuando ajusta la anchura de bisel.
- ö **Anchura** Define la anchura del borde seleccionado.
- ö **Transparencia** Define cuánto de la imagen base debe mostrar a través del borde de botón.

ö **Colores / Controles** Depende del tipo de botón, elíja los colores a usar para bordes de botón o ajustar otros atributos de color.

۰ **Ventana vista anticipada** Muestra un ejemplo de cómo su botón se verá. Si la imagen es mayor que la ventana vista anticipada, PhotoImpact automáticamente la recalibra para encajar. En cambio la imagen aparece en su tamaño real.

**Muestras rápidas** Elíja de definiciones de botón prefijado para crear un botón con un sólo pulso. Puede  $\bullet$ siempre afinar las definiciones cuando quiera.

- ö **Añadir** Añade el botón personalizado y definiciones a la EasyPalette.
- 

**PE** Crear botones: Rectangular

**DEC** Crear botones: Irregularmente formados

### **Cuadro de diálogo Diseñador de Botón (Cualquier Forma)**

۰ **Ventana Miniatura** Muestra el objeto seleccionado o área de selección. Pulse y arrástre los puntos de control para ajustar la dirección de luz.

ö **Ventana vista anticipada** Muestra el botón con los atributos seleccionados aplicados.

 $\bullet$ **Ángulo de luz** Ingrese un valor (en grados) para la dirección de luz. Puede también ajustar la iluminación con arrastrar el punto de control en la ventana miniatura.

**Elevación de luz** Pulse y arrástre el punto de control rojo o ingrese un valor para ajustar el ángulo que se ۰ muestra la luz en el botón. Un valor de 90 posiciona la luz directamente encima del botón.

ō **Tamaño de Bisel** Ajusta la anchura del bisel. Un valor más alto producirá un bisel más amplio.

 $\bullet$ **Suavidad de bisel** Ajusta el ángulo del bisel en relación con la cara del botón. Un valor más alto creará un bisel redondo, y un valor más bajo un bisel cincelado.

 $\bullet$ **Presionado** Invierte el ángulo de Luz y definiciones de elevación de Luz, para hacer el botón aparecer como si hubiera sido presionado o seleccionado.

- ö **Externo** Añade el bisel al borde externo del área de selección. El bisel usa la imagen base o color de fondo.
- ō **Vista anticipada** Seleccione Aplicar en imagen y pulse Vista Anticipada para ver cómo se verá la textura.
- ò **Añadir** Añade el botón personalizado y definiciones a la EasyPalette.

ö

**Crear botones: Rectangular** 

**Crear botones: Irregularmente formados** 

#### **Cuadro de diálogo Diseñador de Fondo**

Le permite crear patrones únicos para fondos en páginas de web u otros materiales de presentación.

ö **Rampa de paleta** Muestra el rango de colores para incluir en el patrón.

۰ **Editar Paleta** Pulse para cambiar o quitar colores de la rampa de paleta. Puede también elegir de una serie de otras rampas predefinidas.

- **Ventana anticipada** Muestra una vista de miniatura del patrón que está creando. ō
- ō **Esquema** Elíja cómo quiere la variación entre colores a aparecer.
- ö **Predefinir galería** Muestra grupos prefijos de patrones para cada Esquema seleccionada.
- ō **Fondo** Elije un patrón para definir el tono para cómo se creó la textura.
- ō **Tamaño de celda** Determina cuán grande la teja base para la teja patrón será.
- ö **Frecuencia** Ajusta la agudeza de los bordes de patrón.
- ö **Densidad** Determina el número de tejas a usar para crear una teja completa.
- ō **Amplitud** Ajusta el nivel de contraste entre áreas claras y obscuras.

ò **Oscurecer o Aclarar** Un valor positivo aclara el patrón, un valor negativo lo oscurece. Seleccione cero para retener la luminosidad original.

**Aplicar en Imagen** Aplica la textura a la imagen activa actualmente.

ö **Crear nueva imagen** Crea una nueva imagen conteniendo una teja de la nueva textura. Puede entonces guardar ésta imagen para su fondo. Siempre seleccione éste mientras diseñando una textura para una página de web.

ō **Vista anticipada** Seleccione Aplicar en imagen y pulse Anticipar para ver cómo la textura se verá.

- ö **Añadir** Añade las definiciones personalizadas a la EasyPalette.
- ö

## **Trazar cuadro de diálogo**

Crea un objeto basado de vector de la selección u objeto. Cuando cierra éste cuadro de diálogo, la herramienta Camino  $\mathbb{R}$  se torna la herramienta activa y el objeto actual tiene cuadro limitado a cuatro puntos.

 $\bullet$ **Mostrar camino sólo** Seleccione para mostrar sólo el camino de vector en la ventana vista anticipada de la mano derecha.

÷ **Tolerancia** Define un valor bajo para trazar la selección con más precisión.

 $\bullet$ **Punto de Salto** Define un valor bajo para crear curvas más lisas. Define un valor más alto para ahorrar tiempo pero obtiene curvas compuestas de sementos de línea más rectos.

**Umbral** Define el valor de luminancia para decidir qué pixels a incluir en el trazado. Todos los pixels con ۰ valores debajo de ésta definición están incluídos.

 $\bullet$ 

# **Diseñador de Fondo**

Le permite crear fondos texturados únicos idealmente apropiados para usar como fondos para páginas de web.

**Cuadro de diálogo Diseñador de Fondo** 

## **Diseñador de Botón**

Seleccione del submenú para crear rápidamente botones 3-dimensionales regulares o irregulares. Podría usar cualquier imagen o selección de True Color, color clasificado, o escala gris como fuente para la cara del botón.

ō

**Crear botones: Rectangular** 

Crear botones: Irregularmente formados

bmct db.BMP} Cuadro de diálogo Diseñador de Botón (Rectángulo)

Cuadro de diálogo Diseñador de Botón (Cualquier Forma)

# **Reja y División**

Segmenta su imagen a una reja de objetos. Es útil si está creando una imagen de navegación para su sitio de web v quiere partir la imagen principal a imágenes de navegación más pequeñas. Este comando sólo se puede usar en imágenes de True Color.

 $\ddot{\bullet}$ 

## **Cuadro de diálogo Reja de División**

Crea varios objetos de una imagen. Esto es útil si está usando una imagen grande como un dispositivo de navegacional en su página de web y quiere crear varias imágenes más pequeñas para cada imagen de navegación. Este comando se puede usar en imágenes de True Color.

- ō **Fila / Columna** Seleccione el número de filas y columnas del cual crea una reja.
- ö **Línea de Reja** Ingrese la anchura de la línea de reja separando cada celda.
- ō **Color** Seleccione el color de borde y línea de reja.
- ö **Trazar línea de borde** Traza un borde alrededor del perímetro de la imagen en el color seleccionado.
- ō **Convertir celdas a objetos** Convierte las celdas en la reja a objetos. Los objetos están trabados inicialmente en posición. Pulse Editar: Objeto – Propiedades y límpie Trabar.
- ö

## **Crear botones**

**Regular**

**Inflame** 

Use Diseñador de Botón de PhotoImpact para creare botones 3D para su sitio de web o presentación.

1. Abre una imagen o seleccione una porción de una imagen para usar como la cara del botón.

- 2. Pulse Web: Diseñador de Botón.
- 3. Seleccione Hacia Dentro si quiere limitar el tamaño del botón para las dimensiones de imagen actuales. Seleccione Hacia Fuera si desea añadir un borde a la imagen.

 $\Rightarrow$ Seleccione el estilo que desee usar para su botón.

5. Teclee el tamaño en pixels para el borde de botón. Limpie Espejo si desee definir cada tamaño de borde independientemente..

6. Seleccione colores y sus transparencias para los bordes.

7. Pulse OK.

ö

Podría sólo seleccionar Hacia Dentro para el estilo de botón de cuadro entero, (cuarta elección de Estilo).

### **Crear botones**

<sup>o</sup> Regular

**<sup>o</sup>** Irregular

Para botones únicos, crea un botón de un área de selcción formada irregularmente.

1. Hága un área de selección usando el Lazo · · o Varita Mágica

W Herramienta.

2. Pulse Web: Diseñador de Botón: Cualquier Forma – Externo o Cualquier Forma – Interno. Externo usa los pixels sólo afuera del área de selección como el bisel de botón, Interno usa pixels del área de selección para el bisel de botón.

3. Ajuste las definiciones para el botón en el cuadro de diálogo Botonizador.

 $\bullet$ 

**Botón Irregular – Interno** 

**Botón Irregular – Externo** 

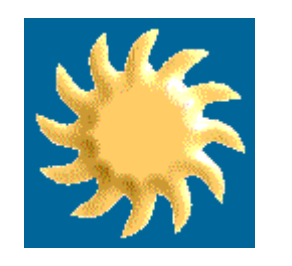

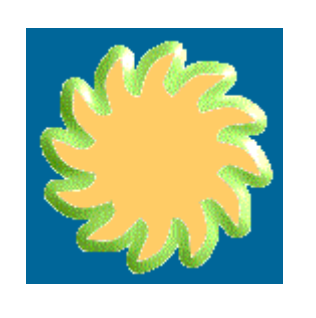